お客様 各位

株式会社TKC

## 「電子帳簿閲覧システム」の登録手順

「電子帳簿ファイル」を閲覧するために、下記の手順で「電子帳簿閲覧システム」をパソコンにイン ストールしてください。

## 1. 電子帳簿閲覧システムのダウンロードとマウント

- (1) プログラムを登録するパソコンにTKCグループHPからダウンロードしたファイルを保存します。
- (2) ダウンロードしたファイルを右クリックし、表示されたメニューから「すべて展開(T)」を選択し、 パソコンのデスクトップにフォルダを展開します。
- (3) 展開されたフォルダの中にあるファイル(「s\_file2310.iso」)を右クリックし、表示されたメニュ ーから「マウント」を選択します(※)。

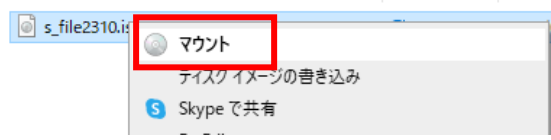

※「マウント」メニューがない場合は、「プログラムから開く(H)」をクリックし、「エクスプローラ ー」を選択します。

## 2. 電子帳簿閲覧システムのインストール

(1) エクスプローラーが表示されますので、ファイル(「TKCST32.exe」)をダブルクリックします。

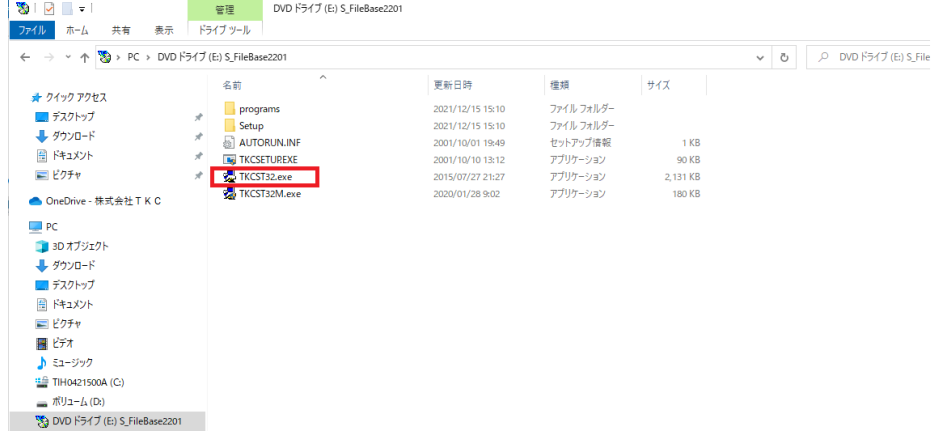

(2) 「このアプリがデバイスに変更を加えることを許可しますか?」のメッセージが表示されますので、 [はい]を選択します。

(3)「CD-ROMからのプログラム登録」画面が表示されますので、[プログラムの新規登録(H)]ボタンを選 択します。

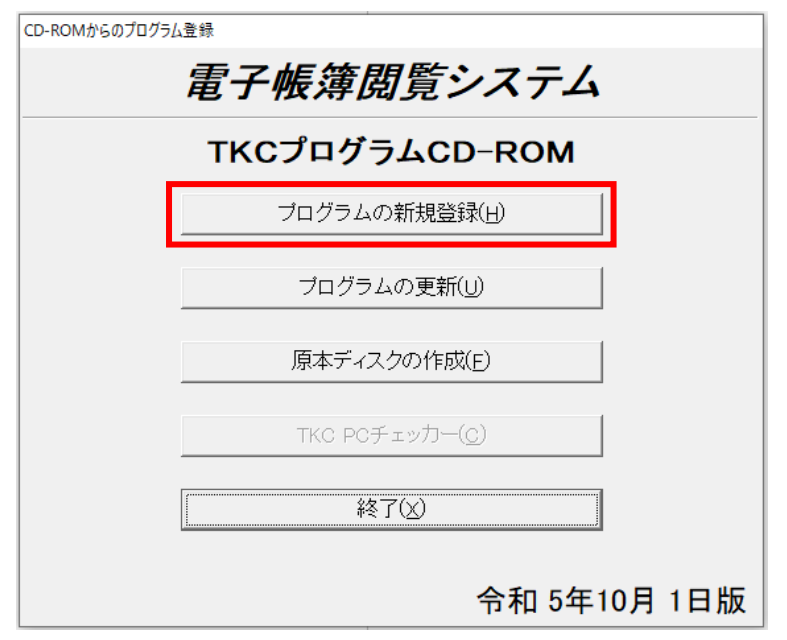

(4) システムの一覧が表示されます。

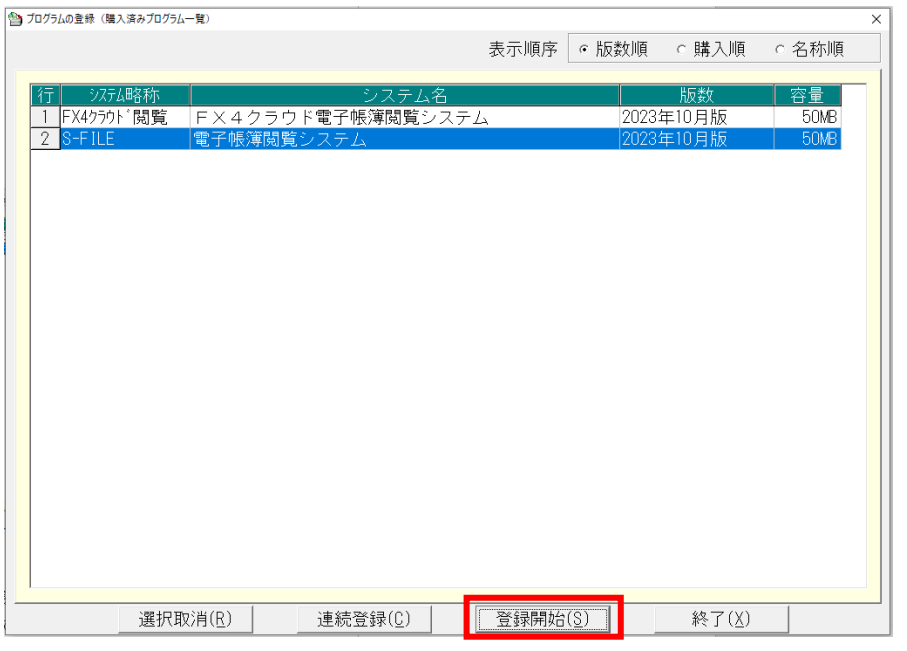

「電子帳簿閲覧システム」を選択(※)し、[登録開始(S)]ボタンを選択し、画面の指示に従って プログラムを更新します。

※ FX4クラウドをご利用の場合は、「FX4クラウド電子帳簿閲覧システム」を選択します。

- (5) プログラムの更新後、「CD-ROMからのプログラム登録」画面で[終了(X)]ボタンを選択し、同画面 を終了します。
- (6) 上記1.(2)でデスクトップに展開したフォルダを削除します。